## **Follett Shelf Destiny Instructions**

1. Login to your school's Destiny site using your username and password. The media coordinator can provide students with this information.

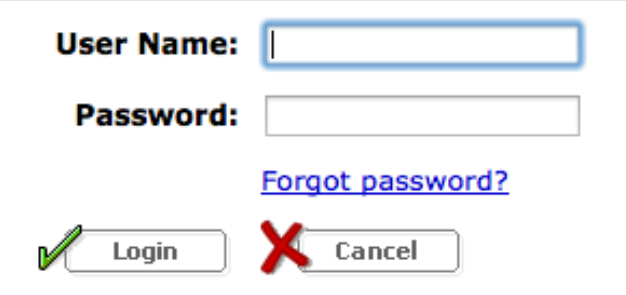

2. Select the **Follett Shelf** tab from the left-hand navigation menu.

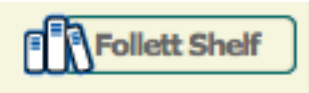

3. After locating a book for checkout, select the **Checkout/Hold** option beside the book.

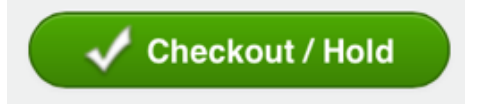

4. Select the **Bookbag icon** to access that books that have been checked out.

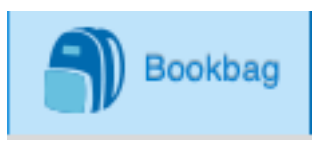

5. Select the book cover to access and read the book. When ready to return the book select the return arrow under the book.

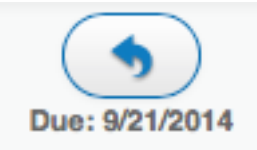